## Adobe InDesign 3, 4, and 5

The instructions below describe how to import our job options file into your copy of Adobe InDesign (CS3, CS4, and CS5). The second page explains how to export Print Ready PDF files for production by EBSCO Media.

## **How to Import the EBSCO Media Job Options File**

- **1.** Download the job options file for your version of InDesign from the PDF Export Settings section at: **www.ebscomedia.com/support**
- **2.** Open your copy of Indesign and go to **File > Adobe PDF Presets > Define**.

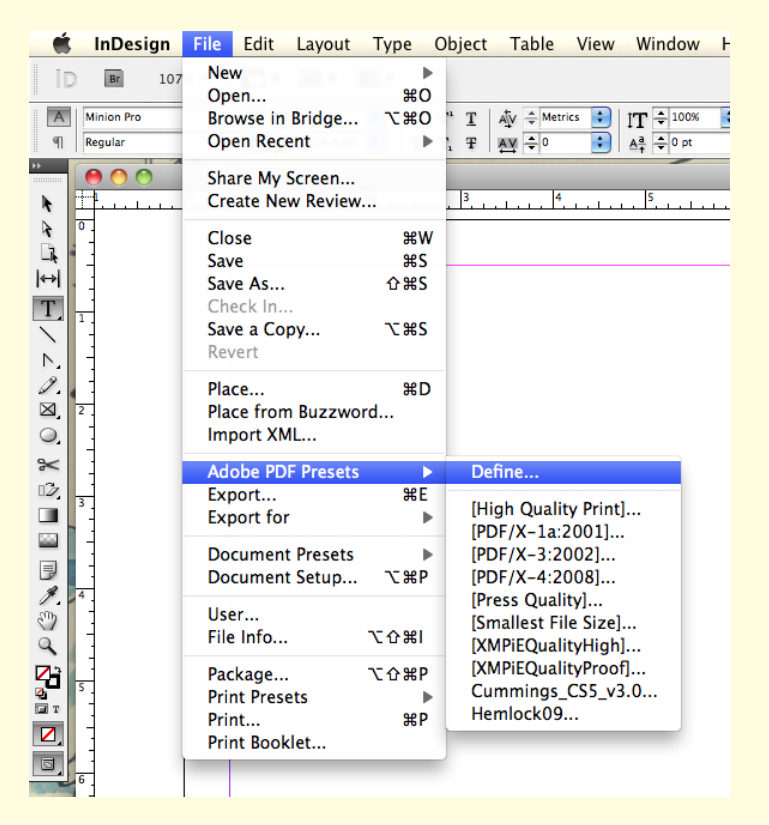

**3.** Select the **EBSCO\_CS5\_v1.0.joboptions**  file from wherever you downloaded it and click **Load**.

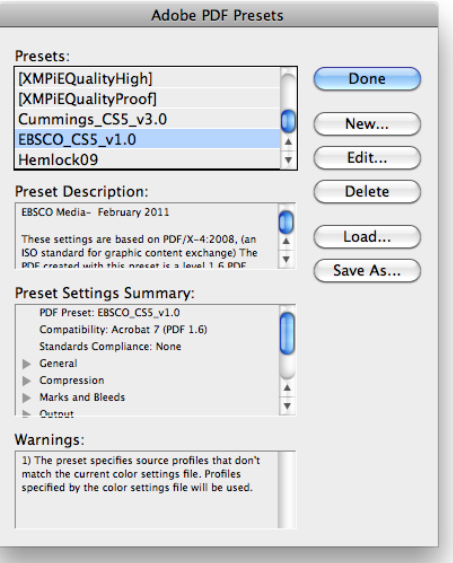

You only have to install the preset file into InDesign once. From then on it will be available whenever you want to export a Print Ready PDF for EBSCO Media to print.

## **How to Export a Print Ready PDF for EBSCO Media**

To easily export Print Ready PDF files from Adobe InDesign, follow these steps:

**1.** Open the file you want to send to EBSCO Media. Check all of your links and set the bleeds to .125". Got to **File > Export**.

**2.** Navigate to where you want to save the file and click Save

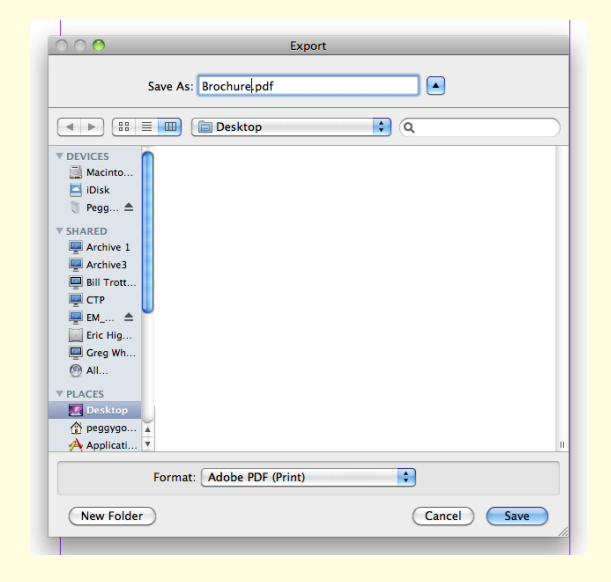

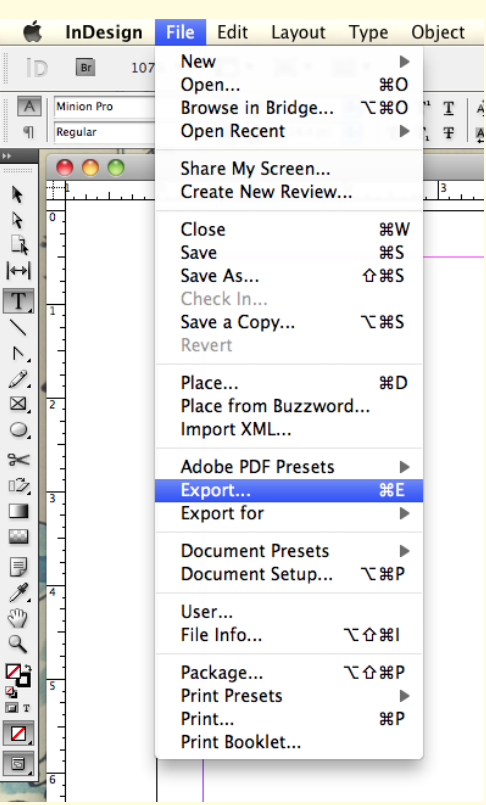

**3.** On the next window, select **EBSCO\_CS5\_v1.0**  from the Adobe PDF Preset dropdown menu and click **Export**.

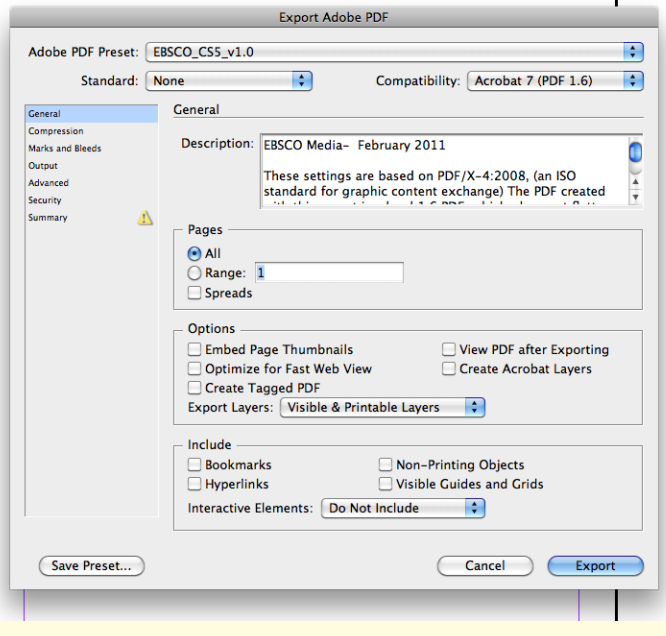